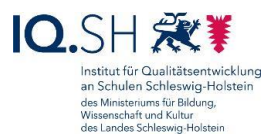

## *"Buddy Bo":* **Kurzanleitung für die Diagnostik per App und die Zusammensetzung von Trainingstandems**

## **So nutzen Sie die Diagnostik per App (eine Schritt-für-Schritt-Anleitung):**

Rufen Sie auf Ihrem Master-Tablet die **App** *Buddy Bo* auf und melden Sie sich als Lehrkraft, wie im Instruktionsvideo gezeigt, an [\(https://nzl.lernnetz.de](https://nzl.lernnetz.de/) ):

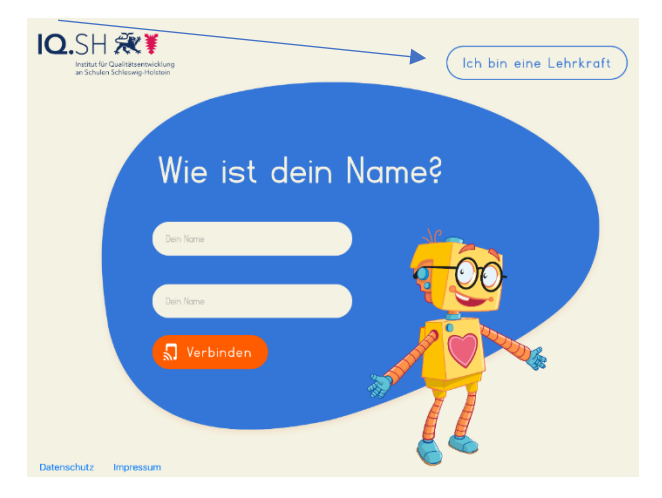

Nach Anlegen einer Lerngruppe fügen Sie dieser Lerngruppe Ihre Schülerinnen und Schüler hinzu.

Je nachdem, in welcher Phase im Leseerwerbs-Prozess Ihre Schülerinnen/Schüler sich individuell befinden, legen Sie fest, ob eine *Diagnostik* auf dem Niveau der *Grundstufe* (siehe unten: Level-Zuordnung von Level 1-14) oder auf dem Niveau der *Aufbaustufe* (siehe unten: Level-Zuordnung von Level 14-28) erfolgen soll:

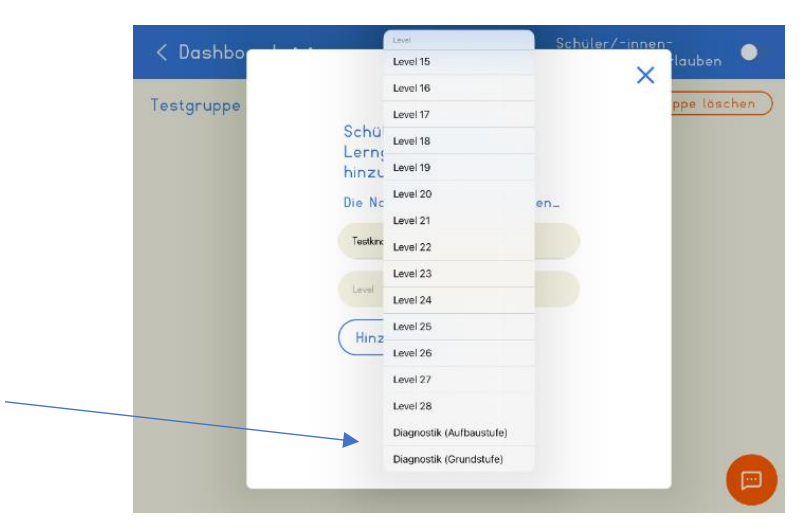

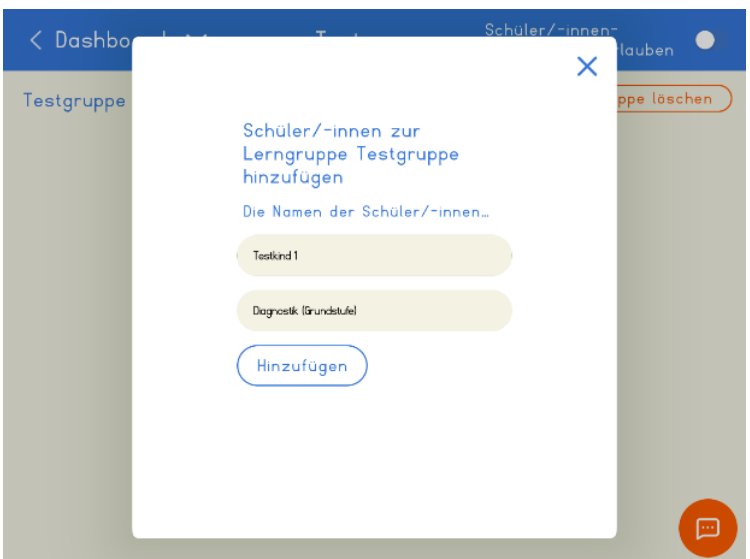

Exemplarisch haben wir für diese Kurzanleitung eine *Testgruppe* mit vier Schülerinnen/Schülern angelegt. Im Dashboard sieht es bei uns folgendermaßen aus:  $/$  High

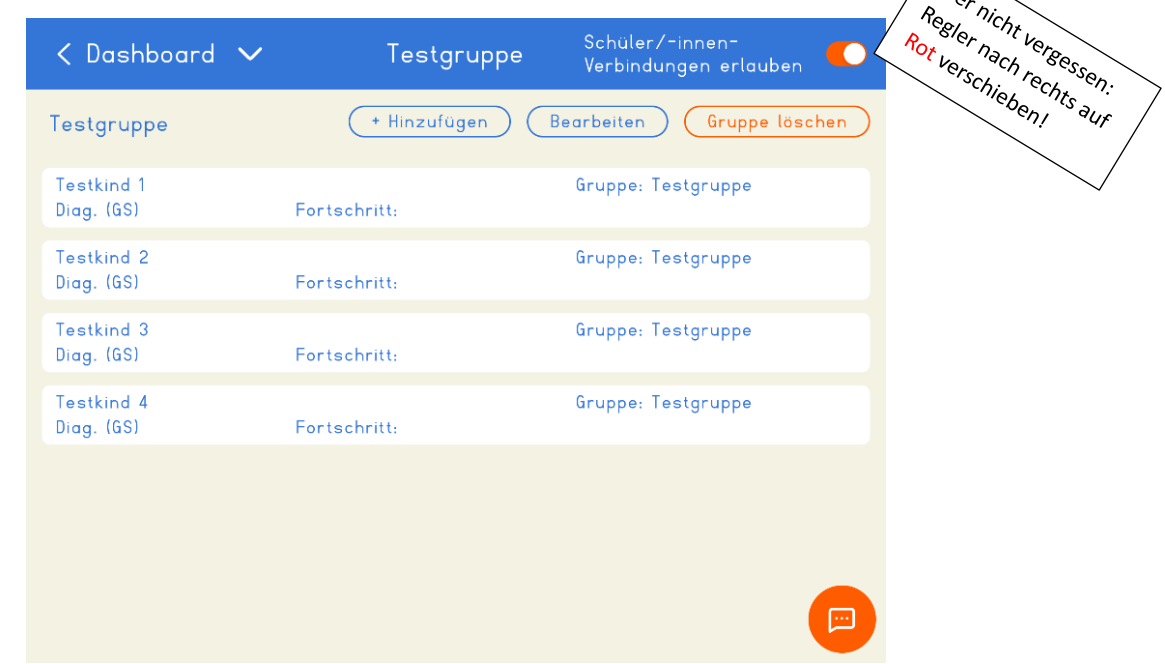

Für die Diagnostik sollten Sie nun jedem Ihrer Lesekinder einzeln die Möglichkeit geben, die Diagnostik mittels der App zu durchlaufen.

Die Schülerin/Der Schüler meldet sich, wie von Ihnen eingestellt, mit einem anderen Endgerät an:

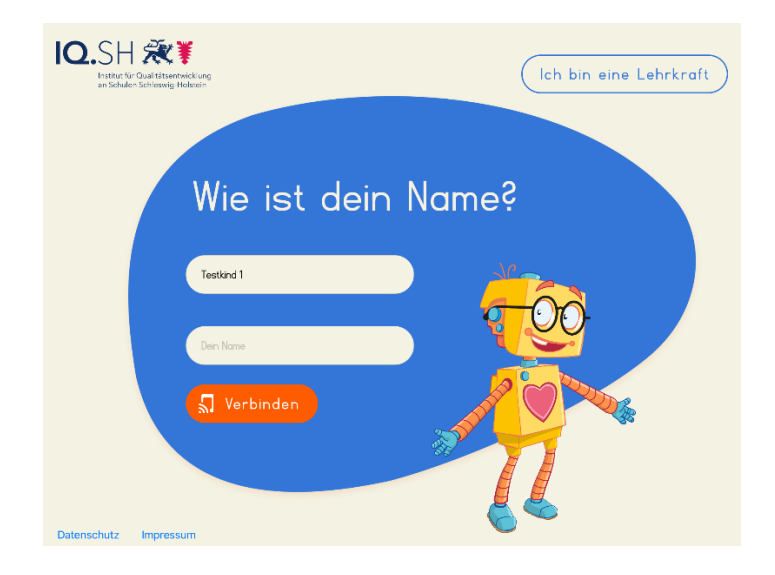

Durch Anklicken der angebotenen "Einladung" wird eine Verbindung zu Ihrem Master-Tablet hergestellt:

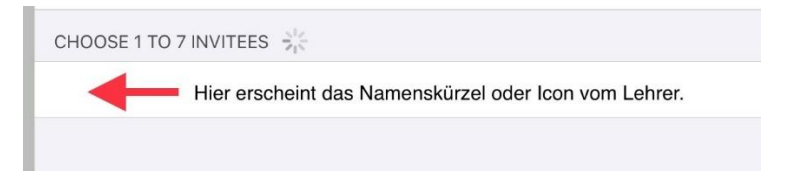

Im nächsten Schritt erhält Ihre Schülerin/Ihr Schüler von *Buddy Bo* über das Lautsprecher-Symbol Informationen und Instruktionen, welche Aufgabe nach dem nächsten Klick folgt:

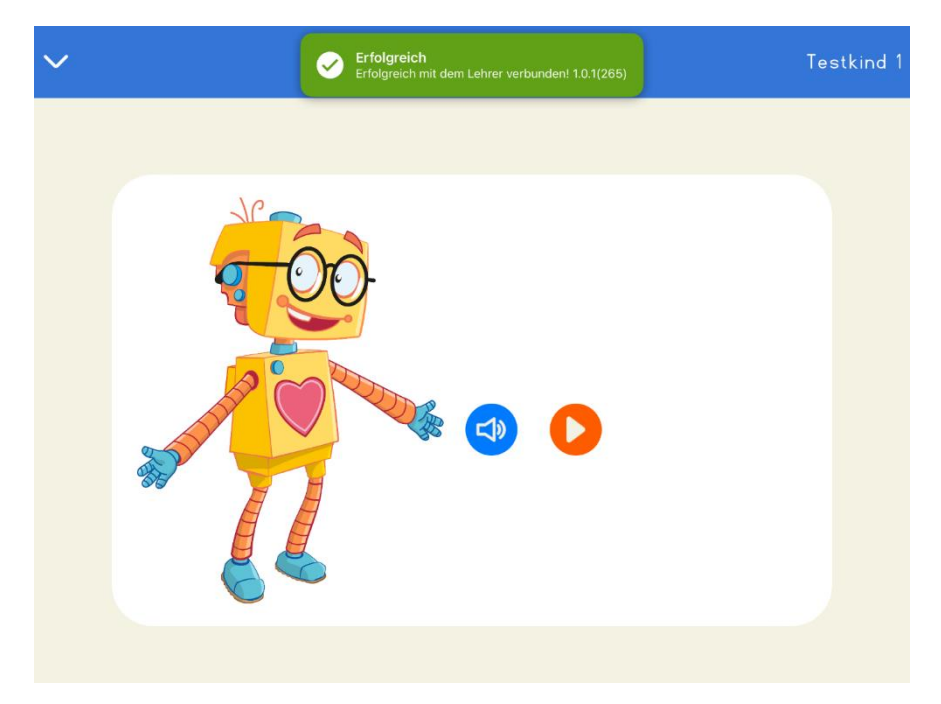

Der Zugriff auf das Mikrofon muss an dieser Stelle unbedingt erlaubt werden, falls es in den Grundeinstellungen des Schülerinnen-/Schüler-Endgerätes noch nicht vorgenommen wurde:

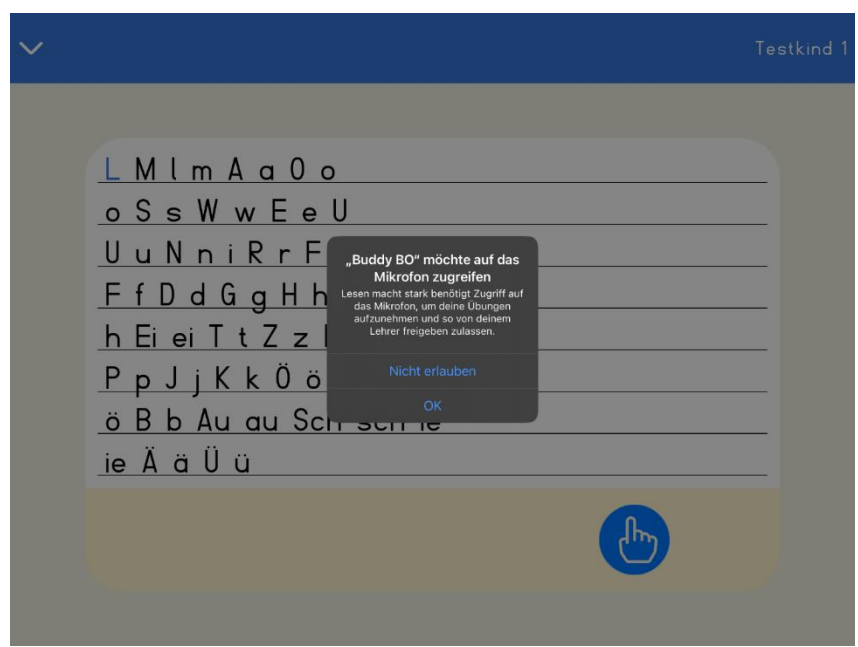

Ihre Schülerin/Ihr Schüler klickt nun auf den Lesefinger und liest das blau Hervorgehobene in einer von der App voreingestellten Zeit (= 1 Minute):

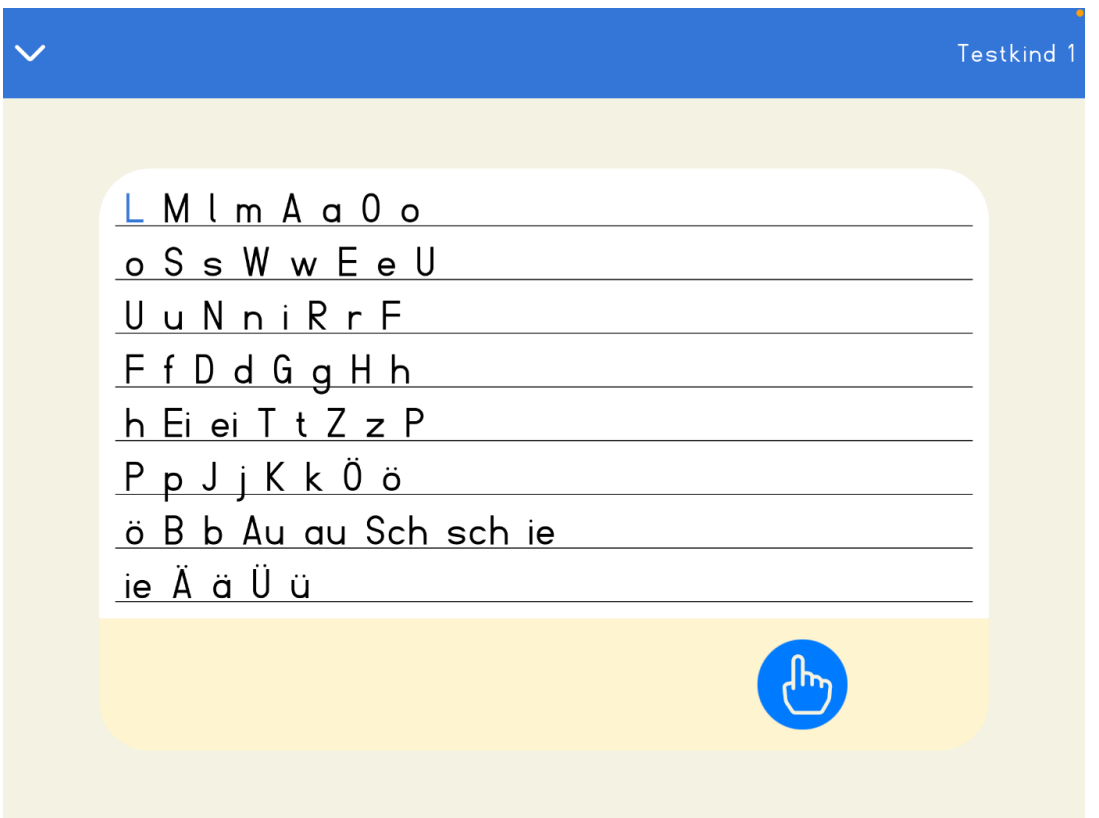

Im nächsten Schritt erscheint wieder *Buddy Bo*, der mit seiner Gestik darauf hinweist, dass für das Kind die erste Aufgabe im Lesetraining erledigt ist und die Lehrkraft sich das Gelesene nachträglich genau anhören kann:

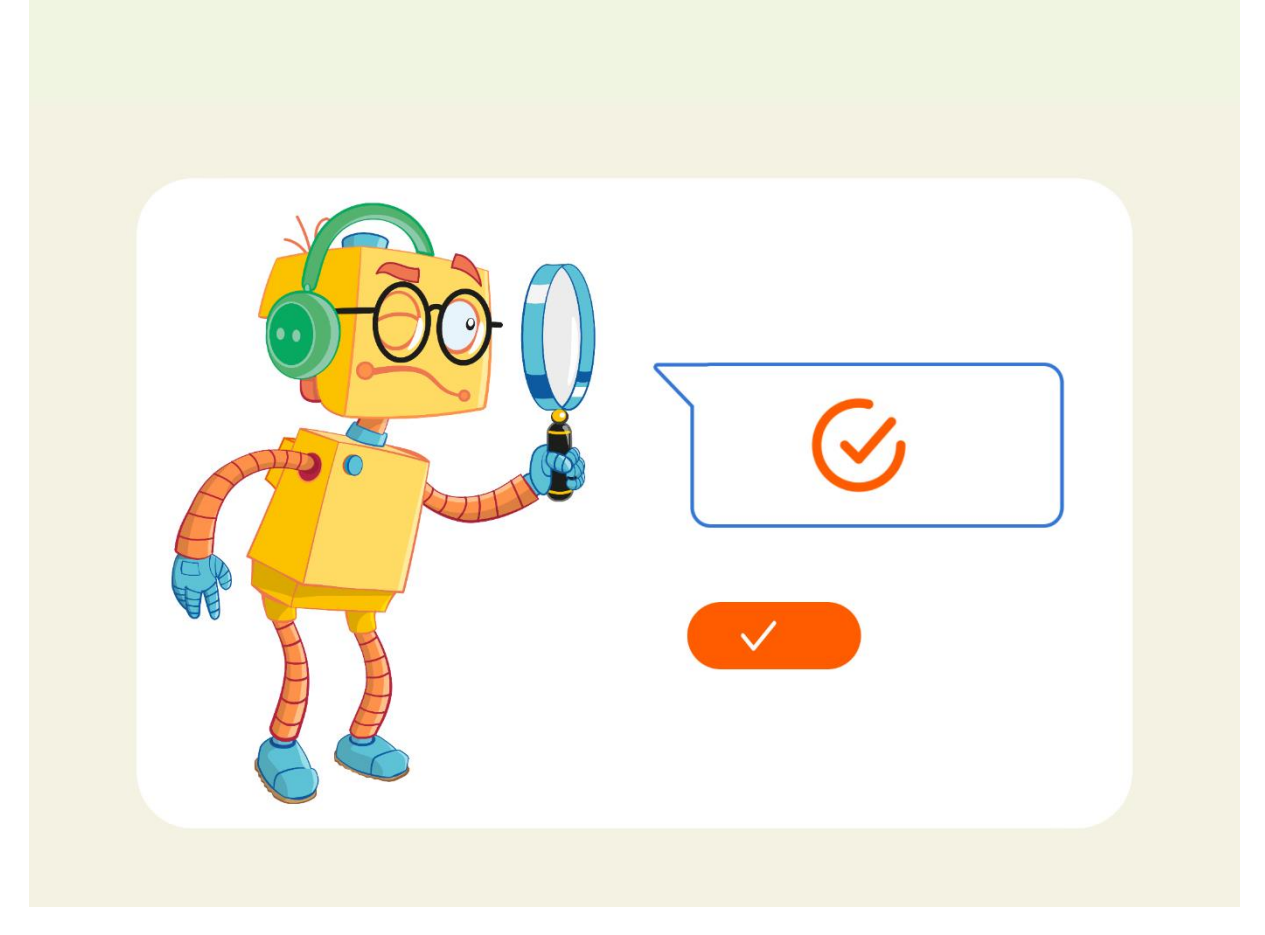

Mit dem nächsten Klick wird das Kind aufgefordert, eine Rückmeldung zum ersten Lesen per App zu geben sowie aus der "Tür" rechts unten diesen App-Raum zu verlassen:

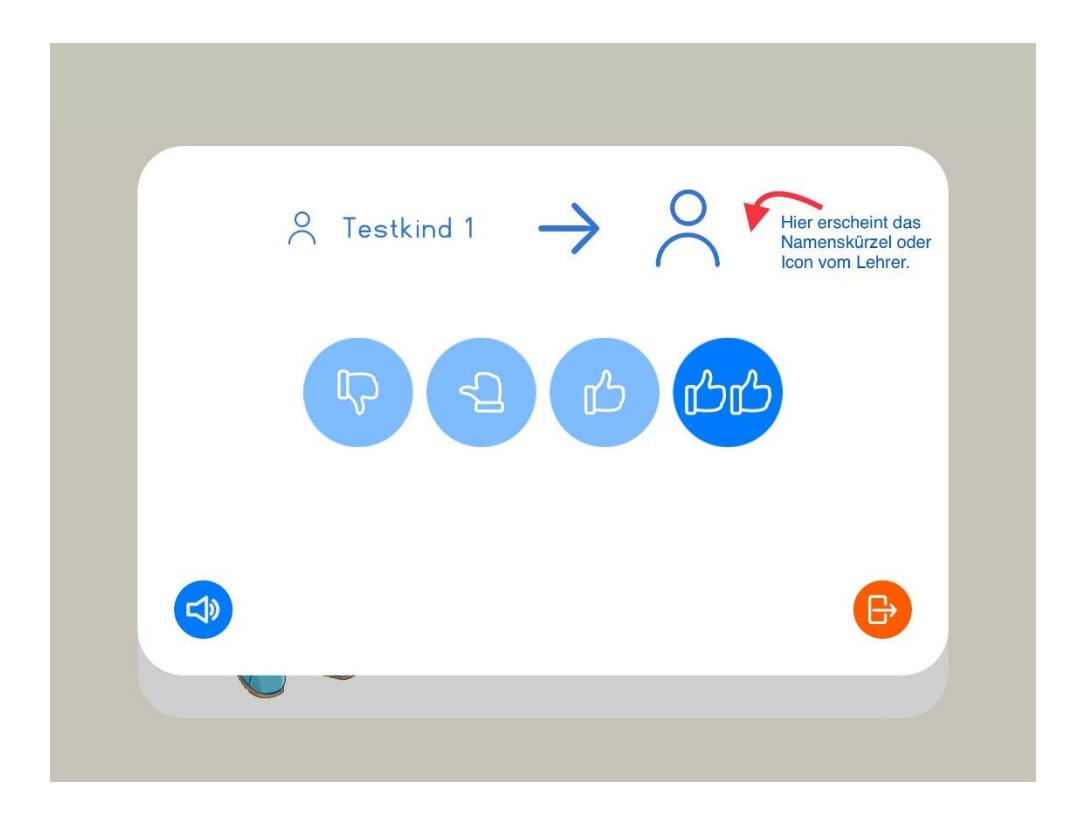

Mittels des Synchronisierens mit dem Endgerät der Lehrkraft wird das Gelesene an das Master-Tablet übertragen und kann nachträglich von der Lehrkraft angehört werden:

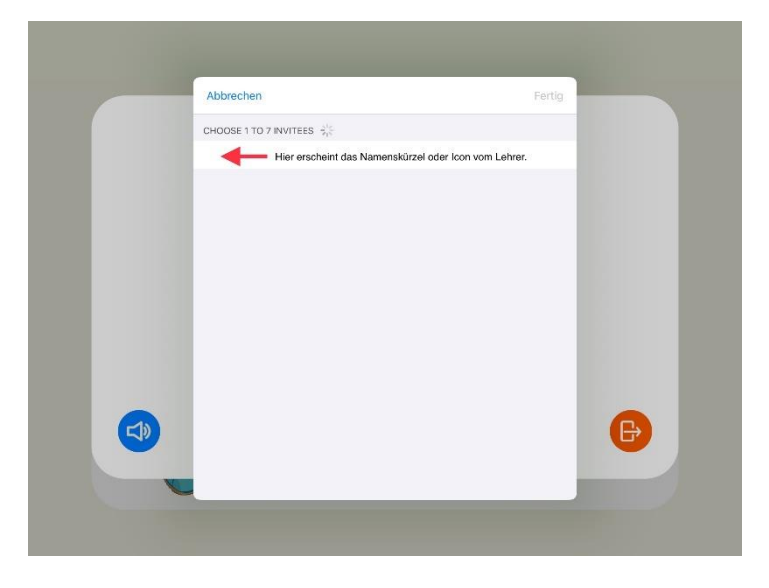

Nach einer kurzen Übertragungszeit bzw. beim Neu-Anmelden in der App aktualisiert sich das Dashboard Ihres Master-Tablets folgendermaßen:

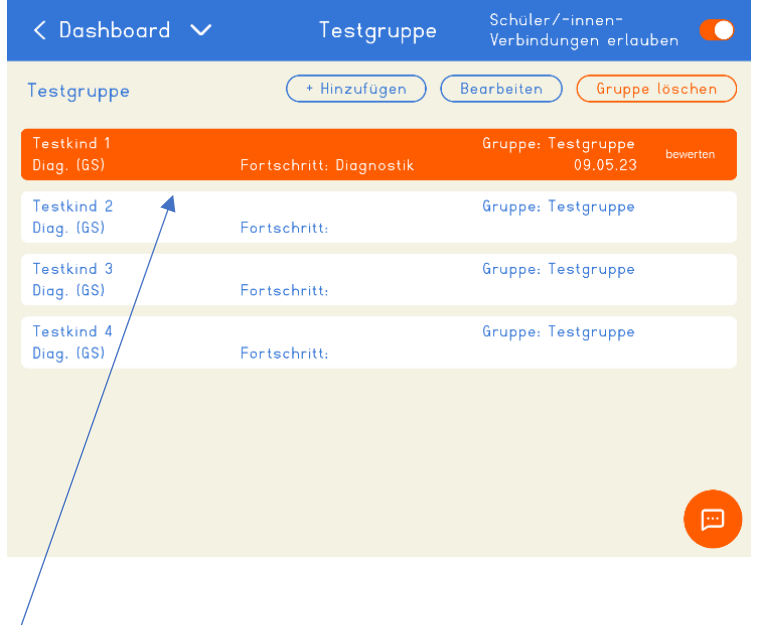

Wenn Sie nun *Testkind 1* anklicken, werden Sie über das Dashboard weitergeleitet, damit Sie das vom Kind Gelesene anhören und bewerten können:

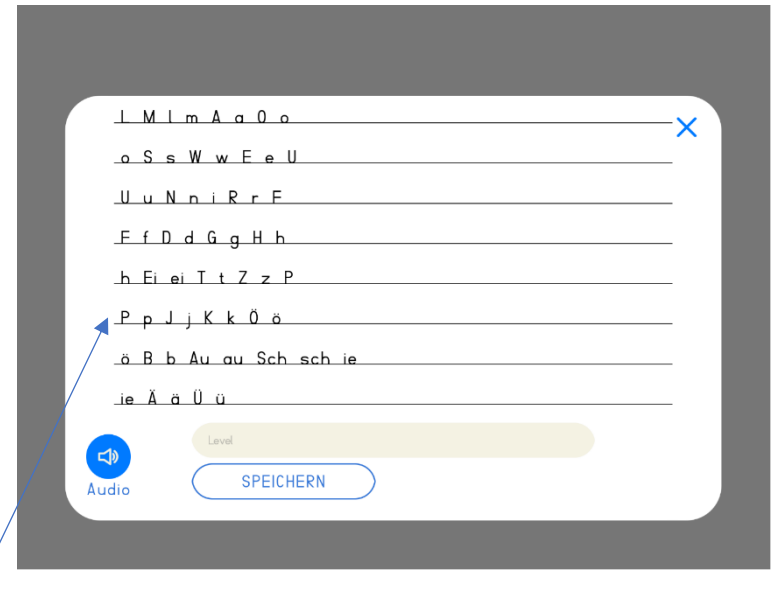

In unserem Beispiel konnte das *Testkind 1* innerhalb der von der App vorgegebenen Zeit bis zum Buchstaben *P* lesen. Aus dem Abgleich mit der Level-Übersicht im **Leitfaden** (Seite 7/8) lässt sich nun ableiten, dass unser *Testkind 1* auf Level 10 starten sollte. Bitte beziehen Sie bei der Einordnung in den entsprechenden Level zusätzlich Ihre Beobachtungen aus dem Unterricht oder ggf. die Meilensteindiagnostik aus *Lesen macht stark* ein.

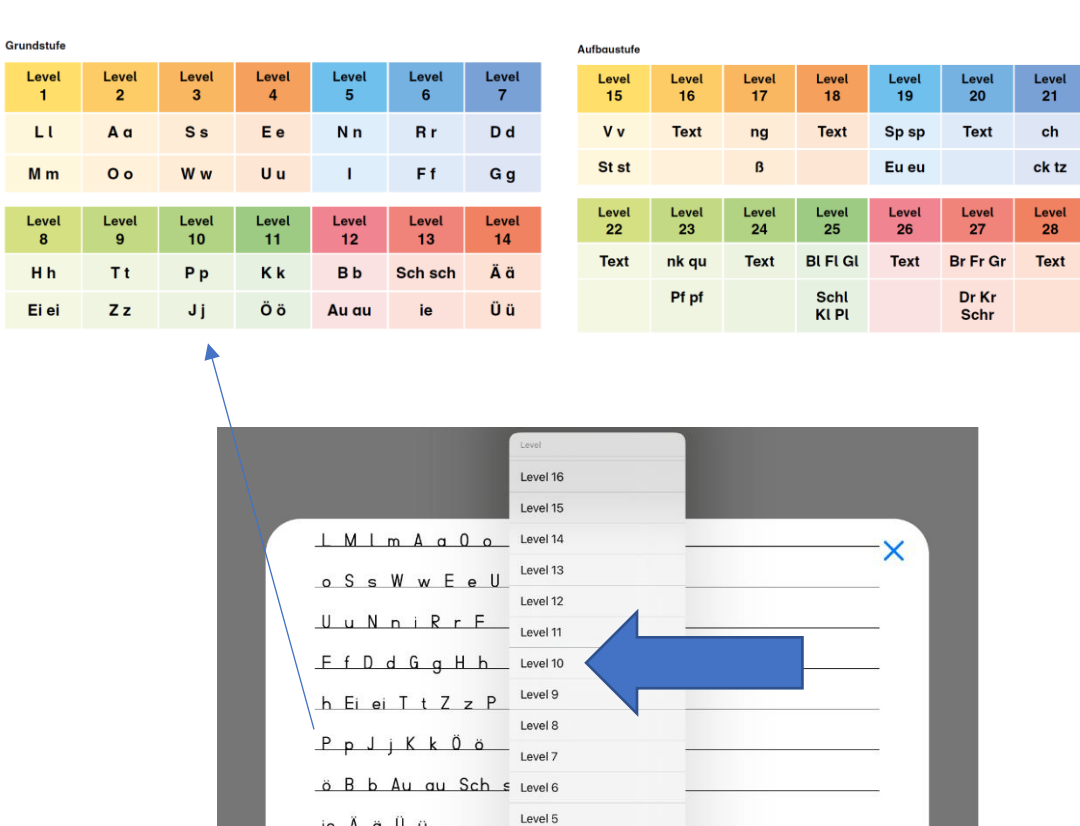

Level 4

Level 3 SPEICHE Level 2

Level 1

Level

 $-10$ 

Audio

In unserem Beispiel speichern wir somit für unser *Testkind 1* Level 10:

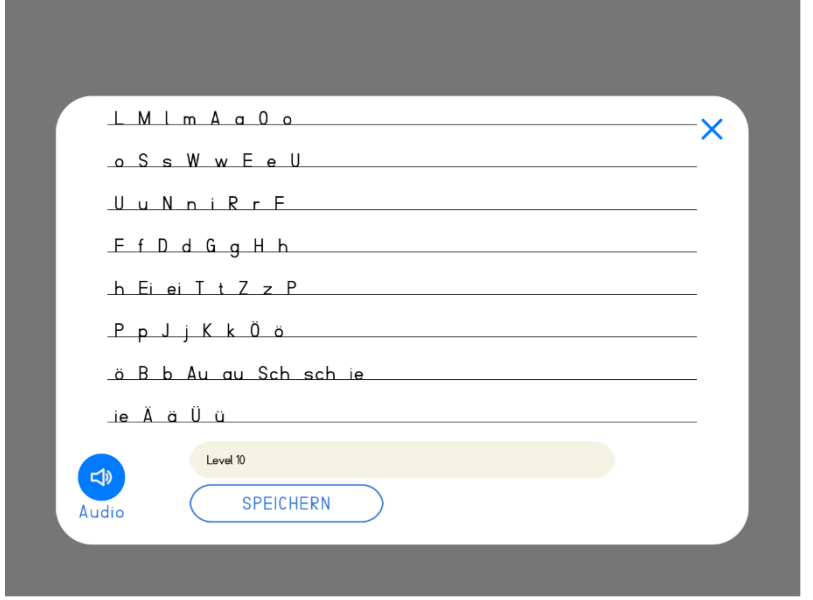

Im Dashboard für *Testkind 1* erscheint das Gespeicherte folgendermaßen:

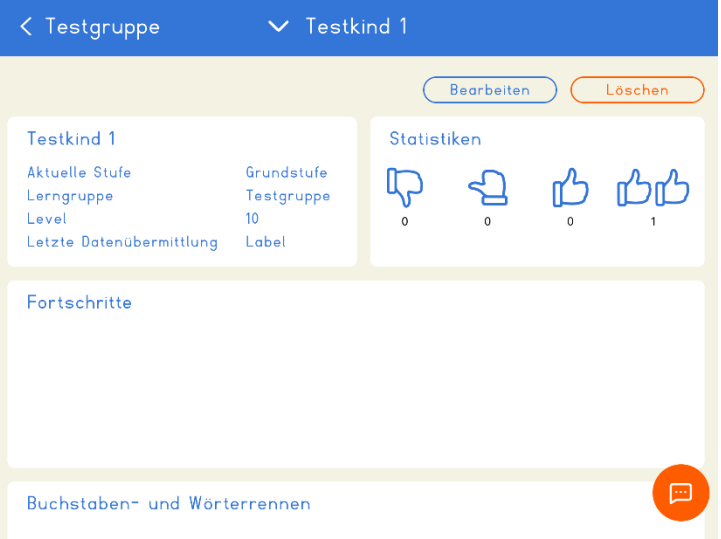

Mit Ihren anderen Lesekindern, die Sie in der Lerngruppe angelegt haben, verfahren Sie ebenso nach dieser Schritt-für-Schritt-Anleitung.

In unserem Beispiel nehmen wir an, dass die Diagnostik per App ergeben hat, dass für *Testkind 1* und *Testkind 3* Level 10 als Startlevel festgelegt ist:

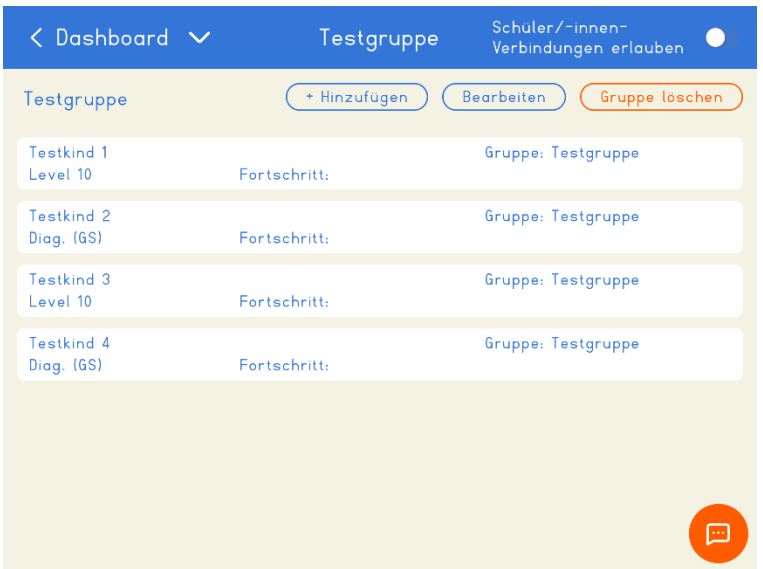

Diese beiden Kinder können nun ein Tandem bilden, sich gemeinsam über ein Endgerät anmelden und das Lesetraining mit *Buddy Bo* starten:

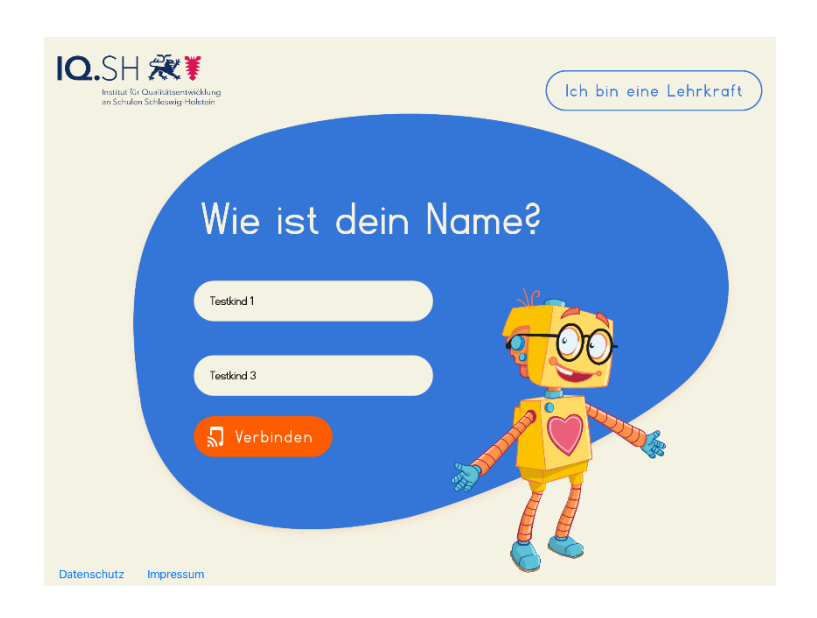

**Los geht´s!**

**Wir wünschen Ihren Lese-Kindern und Ihnen als verantwortliche Lehrkraft einen guten Start in das Lesetraining mit** *Buddy Bo***!**

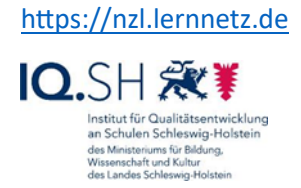